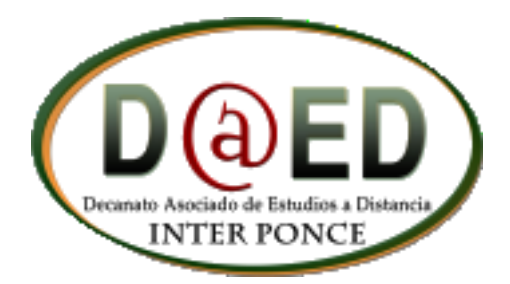

# MANUAL DE BLACKBOARD 9.1 PARA ESTUDIANTES

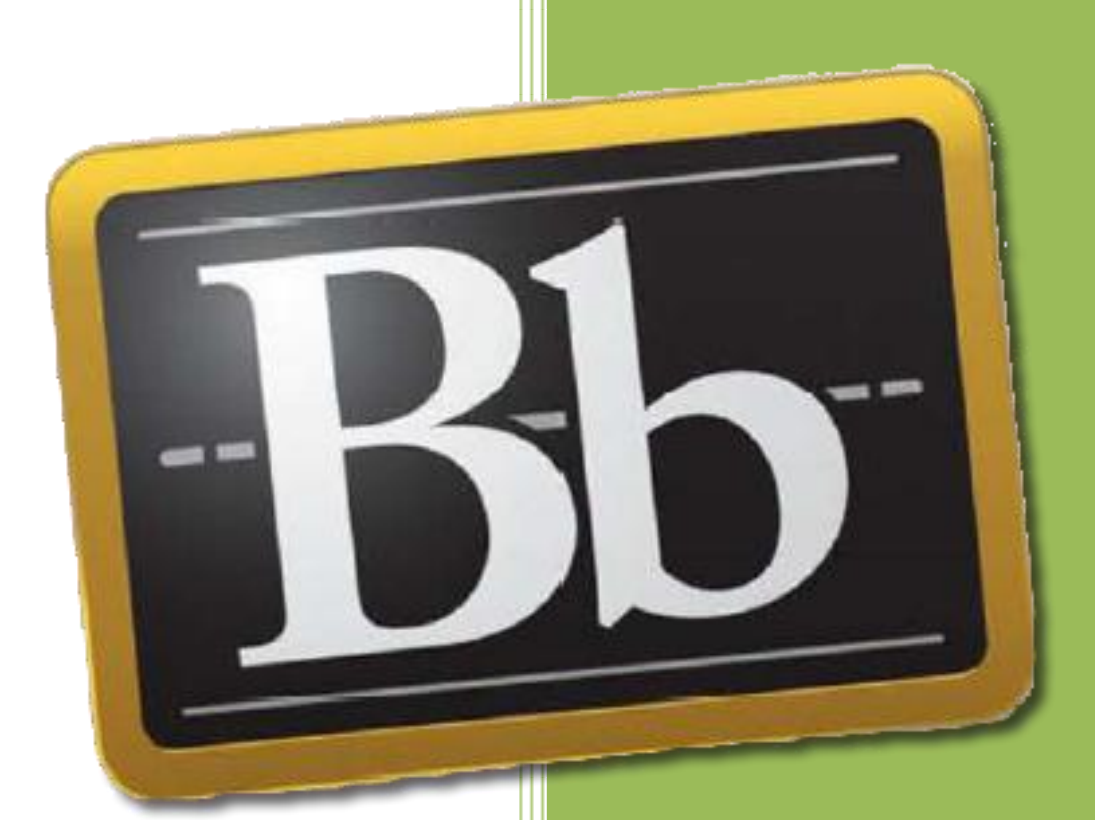

Interamerican University of Puerto Rico Ponce Campus 12/17/2012

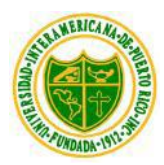

#### **¿Qué debo saber antes de comenzar con mis cursos?**

Antes de entrar al curso, y así evitar problemas cuando trabaje en él, haga lo siguiente. Entre a [http://interbb.blackboard.com](http://interbb.blackboard.com/) y presione el botón de Verifique aquí / Check Browser el sistema revisará la compatibilidad de su navegador para ver si tiene lo necesario para tomar sus clases. Como se muestra en la siguiente imagen.

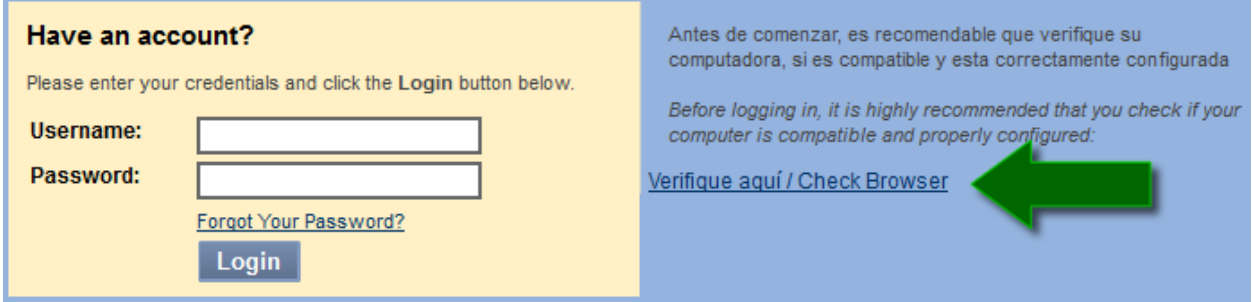

Si cuando Blackboard revise su sistema aparece una  $\bm{\times}$  significa que debe verificar el área que le está indicando ya que no es totalmente compatible.

Cuando no tiene ningún problema en su navegador " **Browser**" le saldrá  $\checkmark$  lo cual indica que el área revisada es totalmente compatible.

Una de las mayores dificultades que puede presentar es la compatibilidad de su navegador ya que en la actualidad existen varios. Blackboard recomienda los siguientes navegadores dependiendo en su sistema operativo.

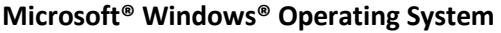

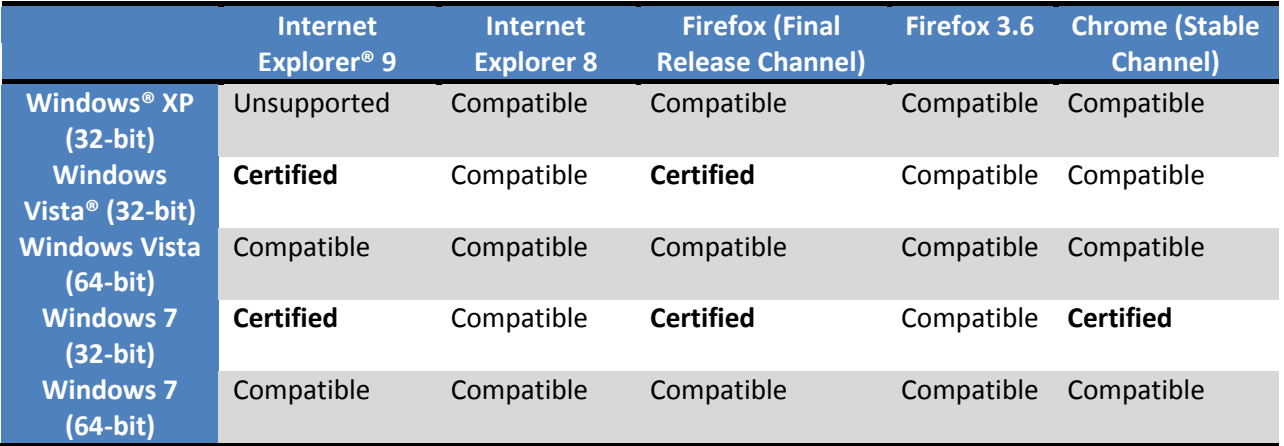

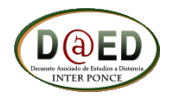

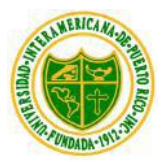

# **Apple® Mac OS® Operating System**

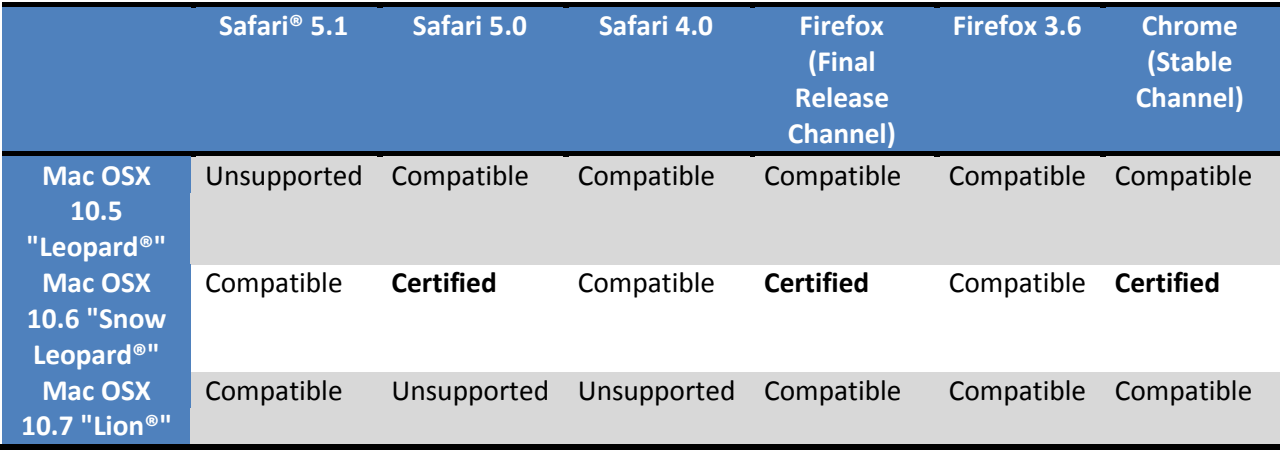

Otra dificultad que podría presentar es problemas con Java. Cuando el Java no está instalado le presentará varios problemas como por ejemplo el que no se active la opción de adjuntar archivos dentro del curso.

Una dificultad muy común es tener activado el **"Pop-Up Blocker"** en su navegador. Para desactivar el bloqueador de ventanas siga los siguientes pasos los cuales varían dependiendo de la versión de su navegador. En este caso le mostraremos en Internet Explorer 9.

Abra su navegador (Browser) y presione en **"tools"** y vaya a **"Internet Options"**. .

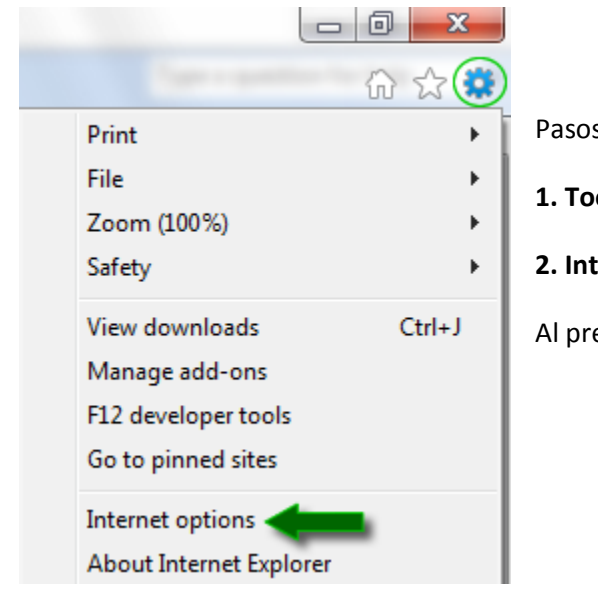

Pasos a seguir: **1. Tools 2. Internet Options** Internet options Al presionar "Internet Option" le saldrá la próxima ventana.

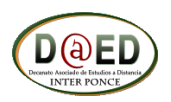

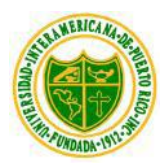

En esta ventana seleccionara la pestaña de "**Privacy**" donde verificará que la opción de Turn on Pop-up Blocker no este seleccionada y oprimir el botón de "**Apply**".

También en esta ventana puede realizar otra configuración la cual es necesaria para las salas interactivas de "Collaborate" de utilizarse en sus cursos.

Presionará el botón de **Advanced** para proceder a la siguiente ventana. En esta ventana seleccionará "**Override automatic cookie handling**"

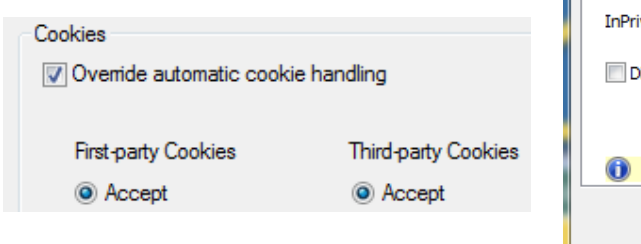

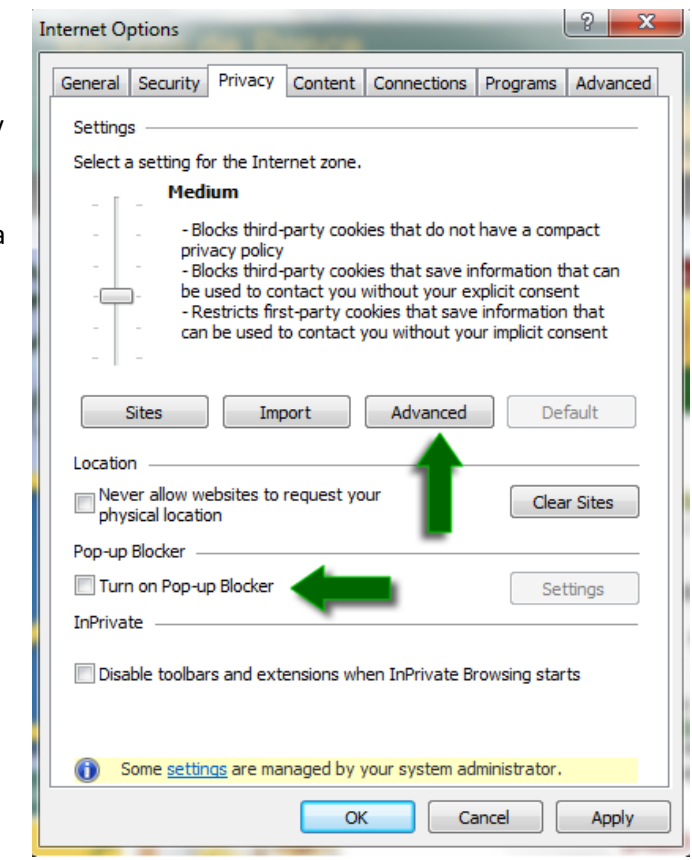

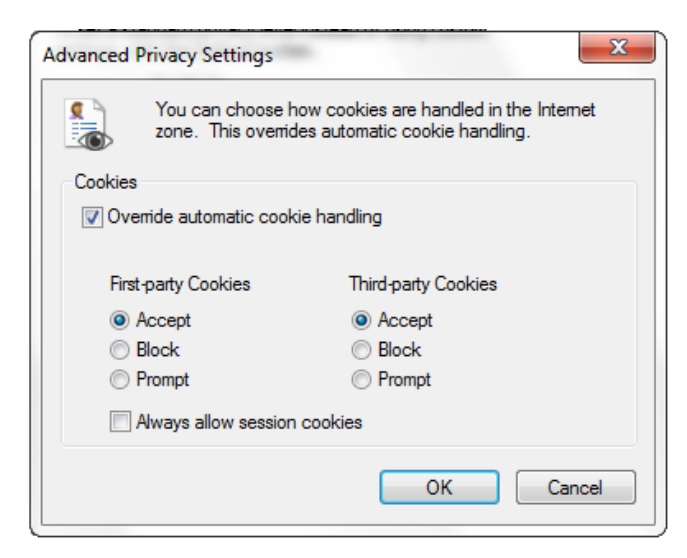

Cuando haga los cambios mencionados arriba presionará en botón de **EU OK EU en la** ventana de la izquierda.

En la ventana de arriba presionará el botón de

**Apply** luego el botón de para completar los cambios.

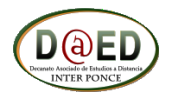

OK

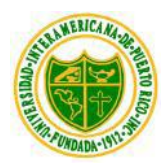

#### **¿Cómo entrar al curso?**

Entrará a sus cursos por medio de nuestra plataforma educativa **"Blackboard"** a través de la página del Decanato Asociado de Estudios a Distancia<http://ponce.inter.edu/ed> o utilizando la dirección directa de Blackboard [http://interbb.blackboard.com](http://interbb.blackboard.com/) . Estas páginas le llevará a ver los cursos en los cuales está matriculado.

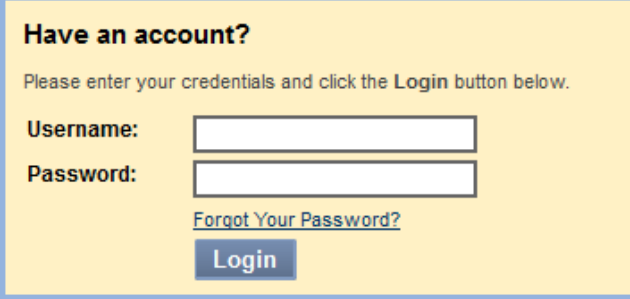

Recuerde que su **"user name"** es su número de estudiante (sin guiones) y su **"password"** es su fecha de nacimiento escrita – mmddaa (mes-día-año). Ejemplo: Si nació el 12 de agosto de 1990 debe escribir: 081290

#### **¿Cómo trabajo en el curso?**

La plataforma **"Blackboard"** tiene una gran cantidad de herramientas de apoyo al aprendizaje. A continuación se presentan las herramientas más utilizadas. La cantidad de herramientas que utilice dependerá del curso y del profesor. Si desea conocer más detalle de las herramientas, seleccione la opción **"Help"** que se encuentra en la parte superior derecha de la pantalla.

Comenzaremos mencionado las áreas más importantes al entrar a **"Blackboard"**.

- 1. Hay dos maneras de entrar a sus cursos.
	- **My Institution** a. A través de **"My Institution"** y luego presiona en **"My courses"** . b. **"Curses"** .
- 2. En **"My courses"** verán los cursos que están matriculados.

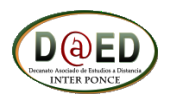

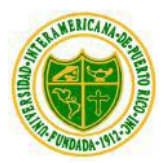

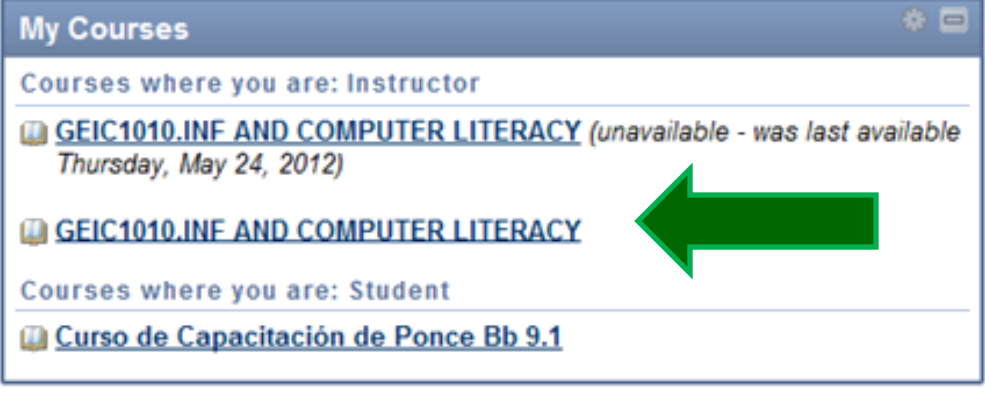

- 3. Oprimes el link del curso que tú vas a tomar.
- 4. Verifica que tienes acceso a los cursos que estés tomando y si no aparece el curso o los cursos que estas matriculado favor de comunicarte al Decanato de Educación a Distancia. Tel. 787-284- 1912 Ext. 2045, 2121, 2115, 2145, 2195, 2130, 2199 ó 2126.
- 5. Ya en el curso verás varias opciones.

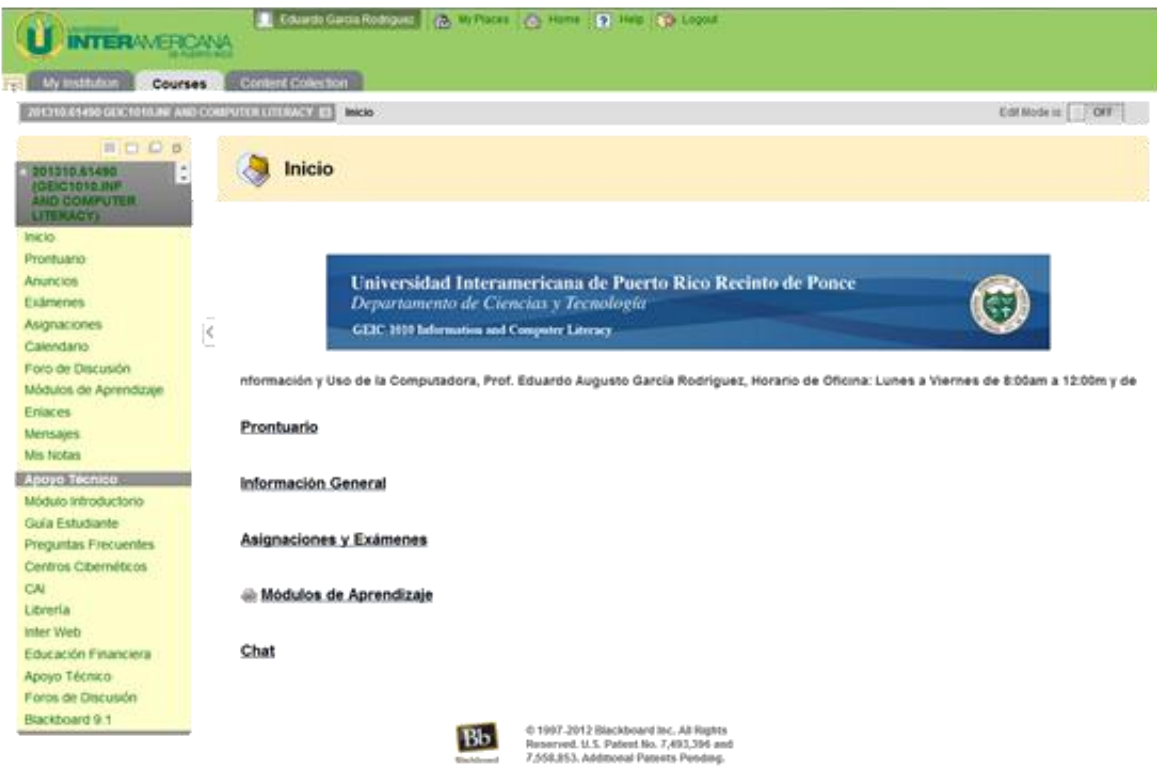

- 6. Veras dos menús, uno a mano izquierda y el otro en el centro de la pantalla.
- 7. El menú de la mano izquierda se divide en dos, el menú del curso y el menú de Apoyo técnico.

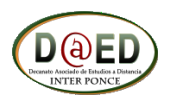

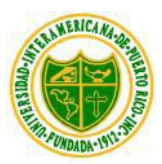

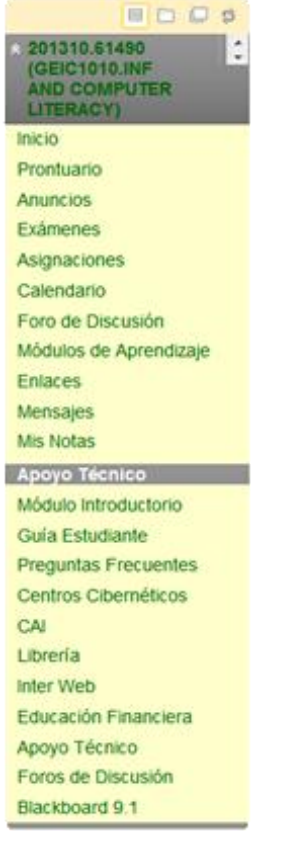

#### **¿Que deben saber sobre el menú?**

- 1. Prontuario te indica los temas a discutirse en el curso y cómo será el proceso de evaluación del mismo.
- 2. Anuncios anuncios correspondientes al curso.
- 3. Exámenes se publicarán los exámenes que sean requeridos por el curso o profesor.
- 4. Asignaciones accede a las asignaciones requeridas por el curso o profesor. Es bien importante que el estudiante envíe las asignaciones a través del enlace de Asignaciones.
- 5. Calendario el profesor puede crear eventos dentro del calendario. Por ejemplo: las fechas de las asignaciones y exámenes.
- 6. Foro de Discusión en los foros el profesor lo puede utilizar para varias cosas.
	- a. Como bienvenida al curso.
	- b. Para trabajos en grupos.
	- c. Para la discusión de un tema en específico.
- 7. Módulos de Aprendizaje en este enlace pueden ver el contenido del curso.
- 8. Enlaces se pueden observar los enlaces a páginas de internet publicados por el profesor o personal de E@D.
- 9. Mensajes parecido a un E-mail y se utilizan para enviar mensajes al profesor u otros estudiantes dentro de un mismo curso.
- 10. Mis Notas en este enlace podrán observas las calificaciones que llevas hasta el momento en el curso.

En la opción de **"Exámenes"** en el menú izquierdo. Al presionar en ese enlace verás la prueba **"Relación Académica entre el Profesor y el Estudiante a Distancia"**, presiona sobre el nombre de la prueba y luego en el botón para comenzar. Recuerde leer y completarla en su totalidad.

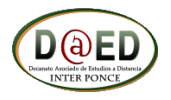

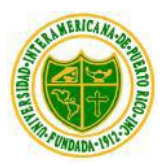

#### **A continuación se describen las herramientas del menú principal en el curso:**

**1. Inicio -** en este enlace podrás ver el área de inicio del curso donde encontrarás los iconos o enlaces principales del curso como se muestra en la siguiente imagen.

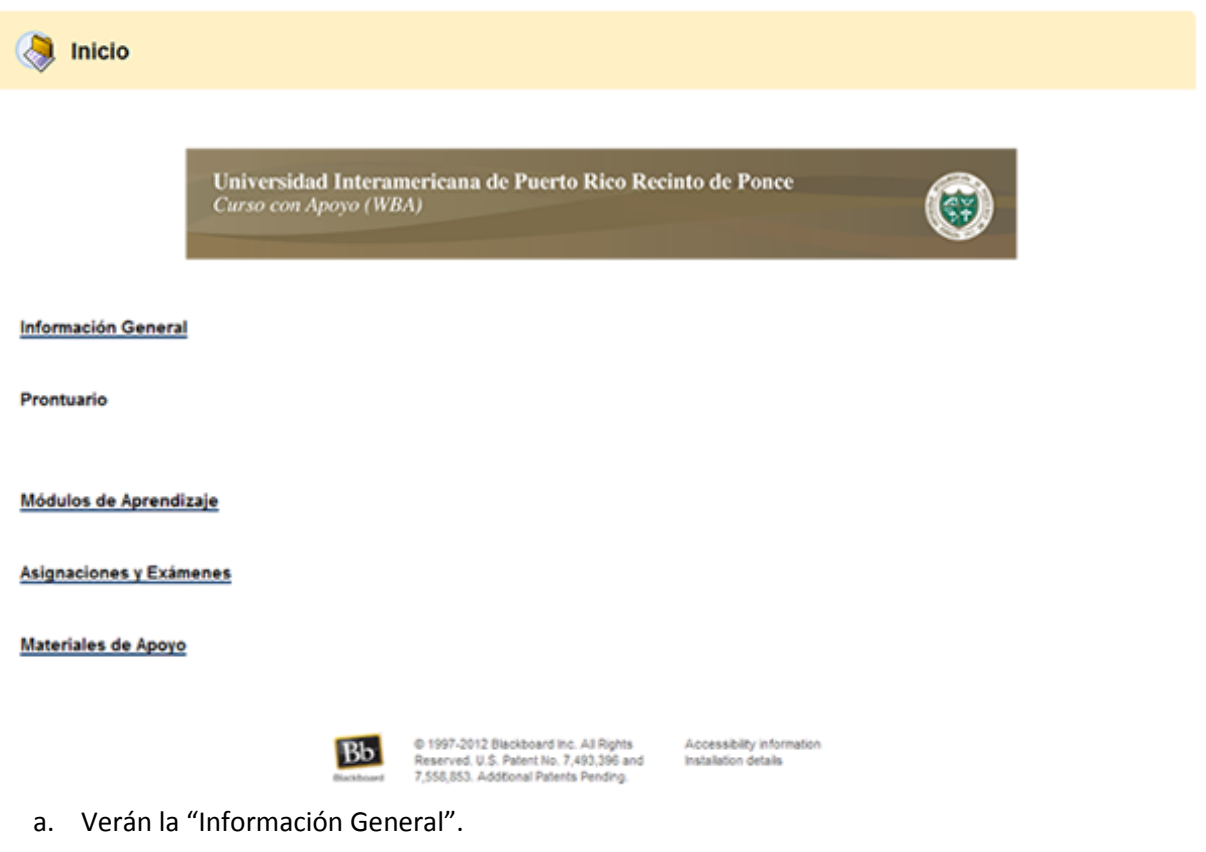

- b. Prontuario
- c. Módulos de Aprendizaje
- d. Asignaciones y Exámenes
- e. Materiales de Apoyo

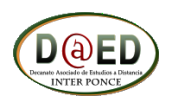

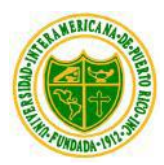

**2. Exámenes -** Aquí aparecerán los exámenes o pruebas que debe tomar. Recuerde que no verá ningún examen hasta que tome el examen de "**Relación Académica entre el Profesor y Estudiante**". Después de tomarlo podrá ver los demás exámenes disponibles.

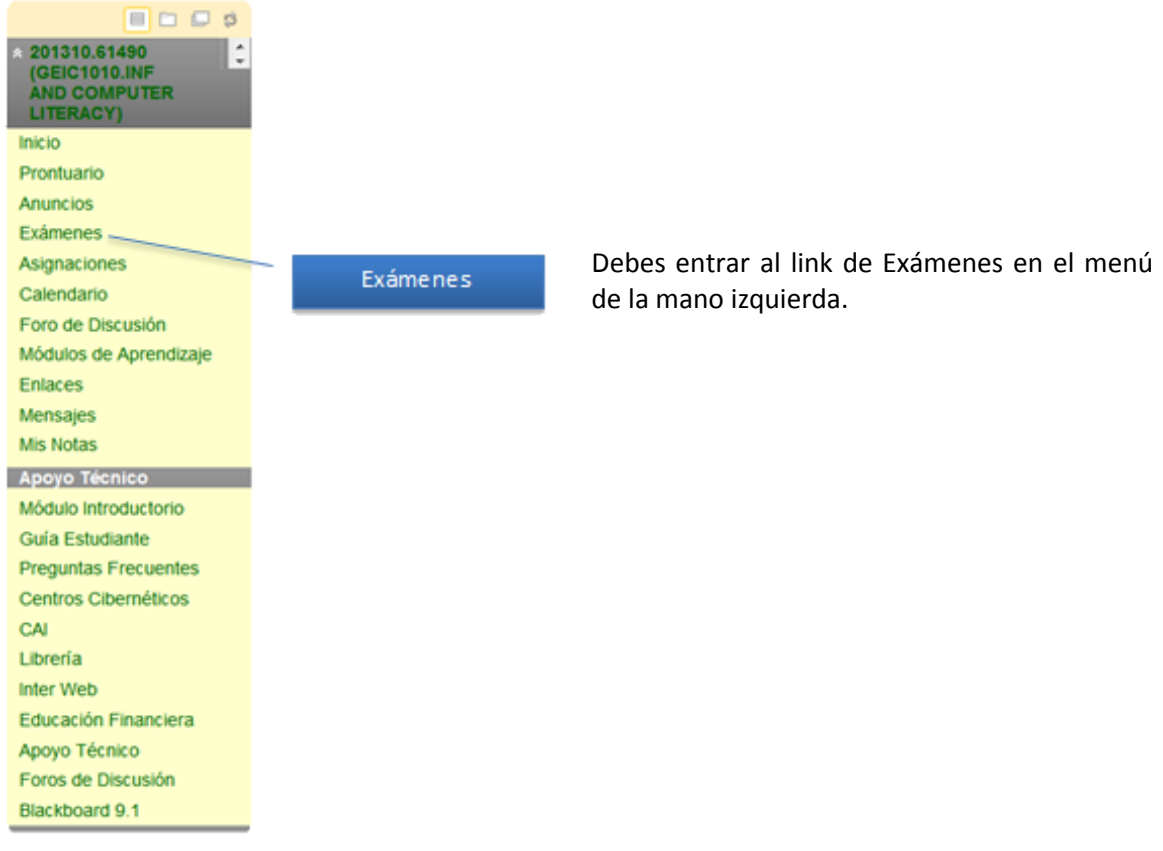

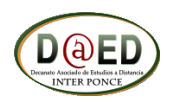

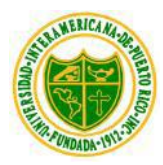

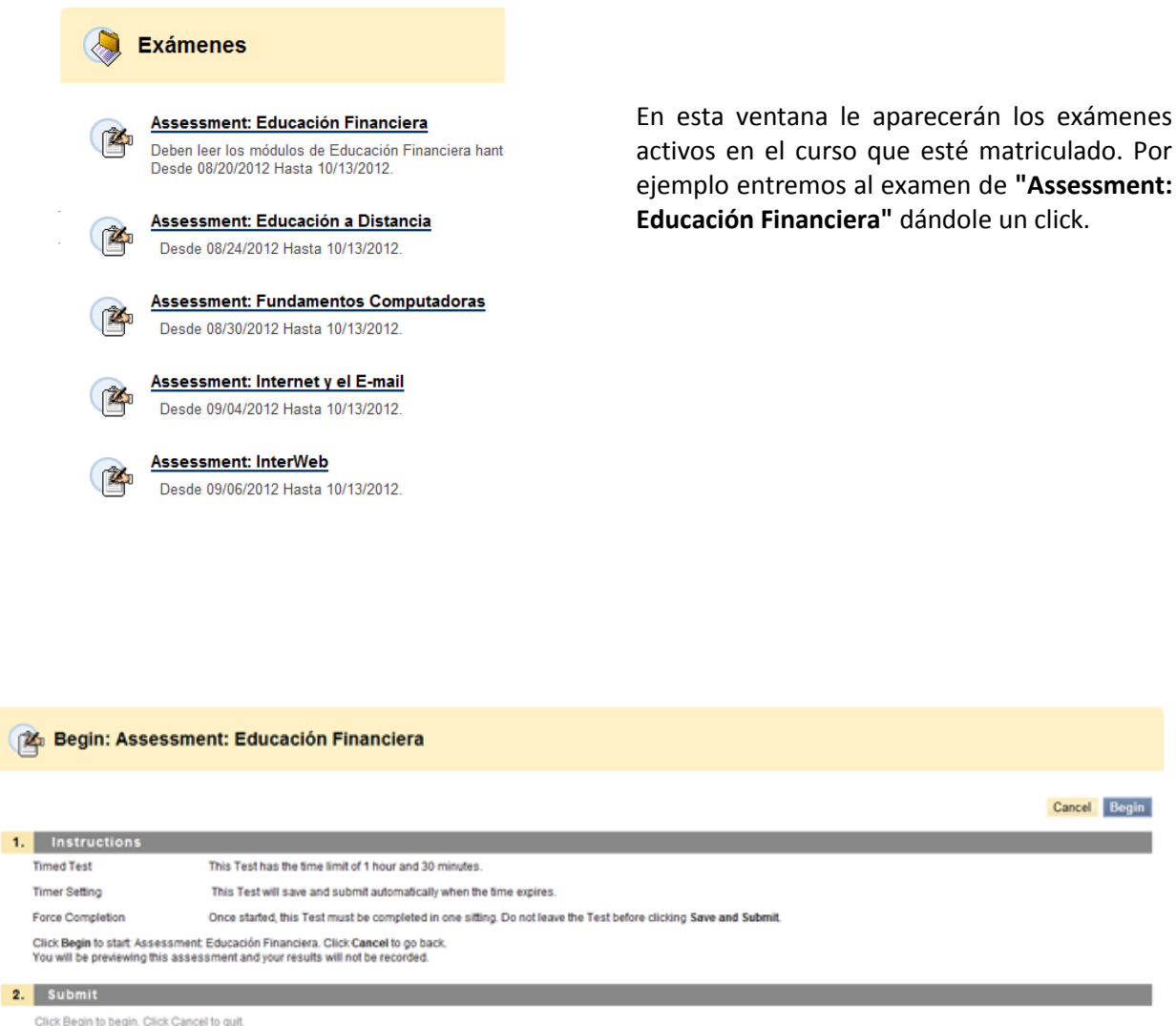

Cancel Begin

- a. Para comenzar el examen deberá presionar en el botón de **"Begin"**.
- b. Si el examen es custodiado le pedirá una contraseña para comenzar el examen.
- c. Si el examen es con el **"Remote Proctor"** debe presionar el botón de **"Begin"** y automáticamente el Custodio Virtual añadirá la contraseña del examen. Recuerde utilizar el **"SECUREXAM Browser"** para tomar las pruebas con el **"Remote Proctor"**.
- d. Cuando el examen es custodiado deberá trasladarse a un centro cibernético, al recinto más cercano o si se encuentra fuera de Puerto Rico debe solicitar el **Proctor Virtual (Remote Proctor System)**.

*Nota: Recuerde que debe solicitar el Custodio Virtual en los primeros días de clase ya que debe hacer todo el proceso de autenticación e instalación lo antes posible.*

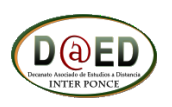

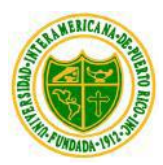

3. **Asignaciones** Aquí encontrará las asignaciones asignadas del curso. Recuerde que el contenido de esta área no la vera hasta que no tome el examen de Relación Académica entre el Profesor y Estudiante.

![](_page_10_Picture_30.jpeg)

![](_page_10_Picture_4.jpeg)

![](_page_11_Picture_0.jpeg)

#### **Asignaciones**

Ñ

#### Proyecto: Crear un Blog

Attached Files: [ Rúbrica Blog.pdf (152.108 KB)

Crearás un blog, el tema puede ser libre o el profesor de la asignatura les indicará. Utilizarán las siguientes herramientas para la creación del mismo, son gratuitas:<br>WordPress, WebLog.CreateBlogFree, existen otros página Player Controls

- a. En esta ventana verán las asignaciones asignadas en el curso. En este caso, sólo el **Proyecto: Crear un Blog** está activo. De tener más asignaciones las mismas aparecerán en este listado.
- b. Para entrar a la asignación solo presione el título de la asignación. En esta ventana saldrán varias opciones:

#### 1. **Assignment Information**

Name:

Proyecto: Crear un Blog

i. Presenta la descripción del proyecto o la asignación con las instrucciones.

![](_page_11_Picture_12.jpeg)

![](_page_12_Picture_0.jpeg)

![](_page_12_Picture_34.jpeg)

donde puede contestar la asignación o enviar la asignación por **"Attach File"**.

- Submit  $3.$
- iii. Esta opción es para enviar la asignación.

![](_page_12_Picture_5.jpeg)

![](_page_13_Picture_0.jpeg)

4. **Foros de Discusión** - donde el profesor añadirá temas para la discusión entre los estudiantes. Para acceder sólo presione encima del título del foro deseado.

![](_page_13_Picture_57.jpeg)

#### a. Seleccione el nombre del foro para poder acceder ala conversación.

![](_page_13_Picture_58.jpeg)

- b. Al acceder verás cuantos han contestado el foro.
- c. Para contestar el foro debe seleccionar la opción de "**Create Thread**".

![](_page_13_Picture_8.jpeg)

![](_page_14_Picture_0.jpeg)

![](_page_14_Picture_52.jpeg)

Submit 4.

Click Submit to proceed. Click Cancel to quit.

Si en las instrucciones del foro se le solicita que reaccione a lo que otro estudiante contestó. Presione en el título de la contestación del estudiante y luego presione **"Reply"**.

![](_page_14_Picture_6.jpeg)

![](_page_15_Picture_0.jpeg)

5. **Mensajes** - este es el correo interno del curso. Solo podrá escribirle a todo el que esté oficialmente matriculado en el curso, esto incluye al Profesor y a todos los Estudiantes.

![](_page_15_Picture_3.jpeg)

**"Create Message"** - crear mensajes nuevos para enviar al profesor o estudiantes. Al ser un correo interno se le llaman Mensajes.

![](_page_15_Picture_6.jpeg)

![](_page_16_Picture_0.jpeg)

![](_page_16_Picture_49.jpeg)

# El Mensaje se divide en 4 partes.

#### **Recipients** 1.

- a. Hay tres opciones: **To** personas a recibir el mensaje, **Cc** Enviar una copia del mensaje y **Bcc** - enviar una copia del mensaje privado sin que los demás recipientes vean.
- b. Cuando opriman "**To"**

![](_page_16_Picture_50.jpeg)

![](_page_16_Picture_8.jpeg)

![](_page_17_Picture_0.jpeg)

- c. Seleccionas a quien le estarás enviando el mensaje. Es el mismo proceso para Cc y Bcc.
- d. La segunda parte es **"Compose Message"** donde usted escribe el mensaje que va a enviar.

#### $2.$ **Compose Message**

**"Attachment"** si deseas adjuntar algún documento en PDF, Word, PowerPoint u otro programa.

![](_page_17_Picture_82.jpeg)

**"Submit"** para enviar el mensaje.

#### **Submit** 4.

Click Submit to proceed. Click Cancel to quit.

**"Create Folder"** se utilizar para crear folders en la parte donde se encuentra el **"Inbox"** y el "**Sent**".

**"Inbox"** es donde se encuentran los mensajes que recibes.

**"Sent"** se guardan los mensajes que usted envía.

![](_page_17_Picture_13.jpeg)